## The Paragraph Style Panel

Professor Janet Pihlblad jpihlblad@njcu.edu Office rm. 229

Demo for InDesign

## Paragraph Styles:

In the Paragraph Styles Panel (under menu bar: **Windows > Styles > Parag** on **New Style**. This opens a dialogue b possibilities!).

First style a paragraph using the **Contr** (across the top of the Indesign window character abilities. Then capture all tho settings with the **Paragraph Styles Pa** 

> General **Basic Cha** Advanced

Tabs Paragraph

Underline

 $\Box$  Previ

## Here's how:

- **1.** After you have styled one paragrapl select some or all of the paragraph or just click inside of it, so InDesign will know which paragraph you are talking about. (Any of these ways we
- **2.** Now open the **Paragraph Style Panel**, and **Option-click**  on the **new-paragraph-style icon** at the bottom right

(near

the trash).

**3.** In the dialogue box that opens, be sure you give this new style a name, and check **Apply to Selection**. then click **okay.**

Apply Style to Selection

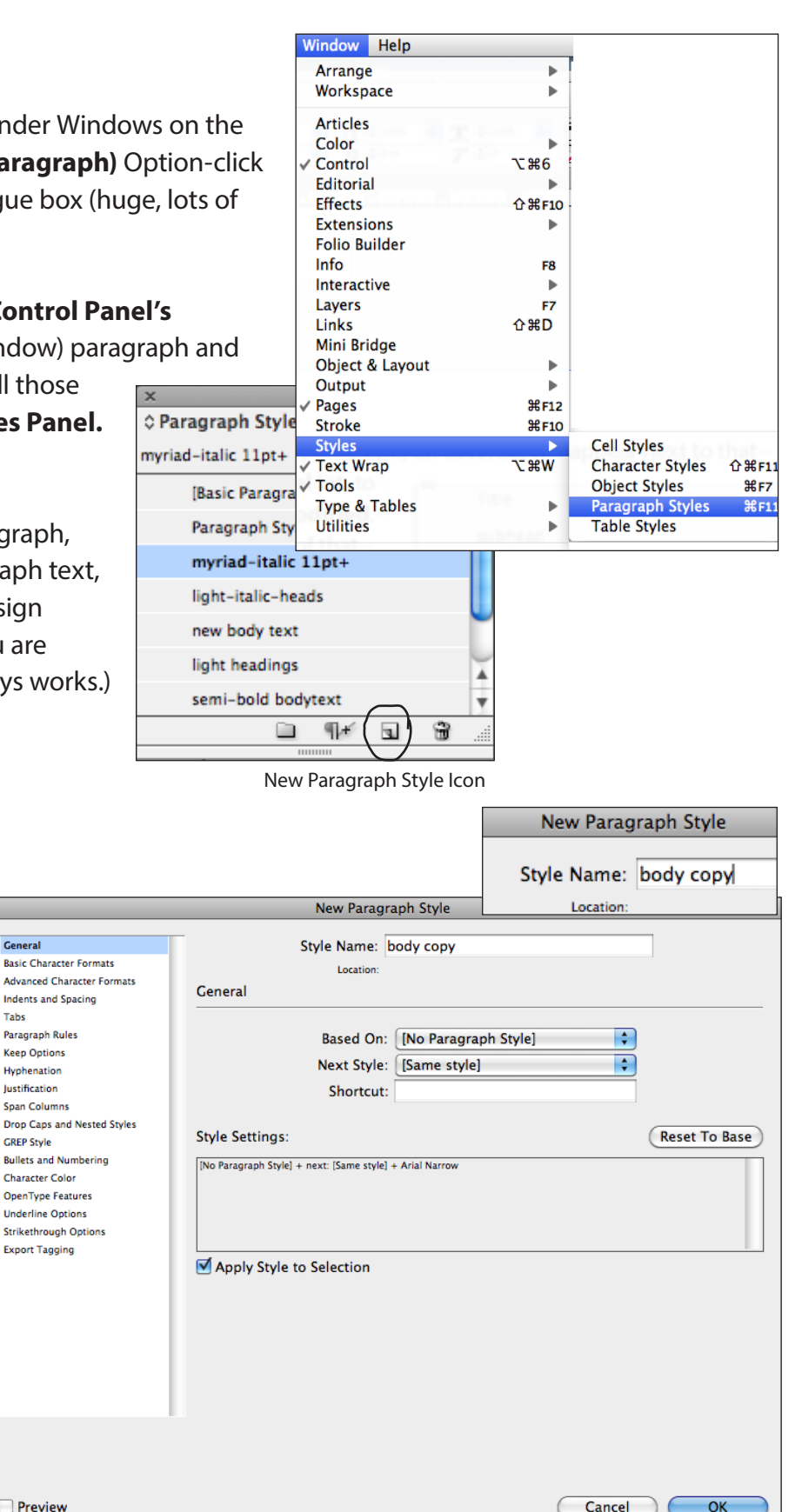

- **4.** Now it is available as a **paragraph style** to be applied to other paragraphs, now or later.
- **5.** When you slightly alter the styling of one paragraph, **an asterisk** will appear next to that style name in the **Paragraph Styles Panel** list, to let you know that paragraph has been **modified**.

If you want to change all the

paragraphs of that style to match, then in the paragraph panel **fly-out menu**, click **redefine style**.

Typically a designer sets up styles for every part of a document, the title, headings, subheadings, body text, first paragraphs (if different from body copy), photo-credits, foot-notes, etc. It depends on how complicated the document is, and how many different people might work on it.

*Important:* **Hyphenation** can be controlled through paragraph styles. Please set your Hyphenation to match the example below.

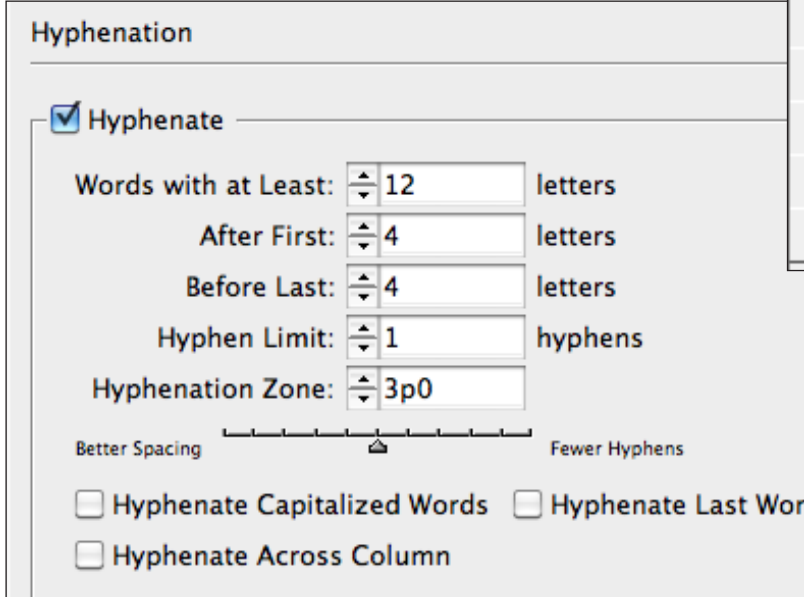

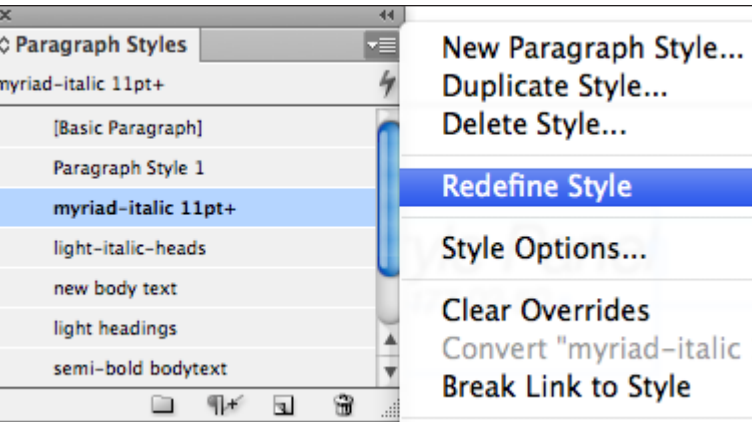

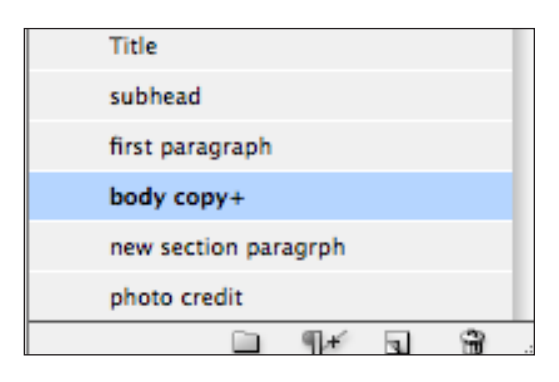

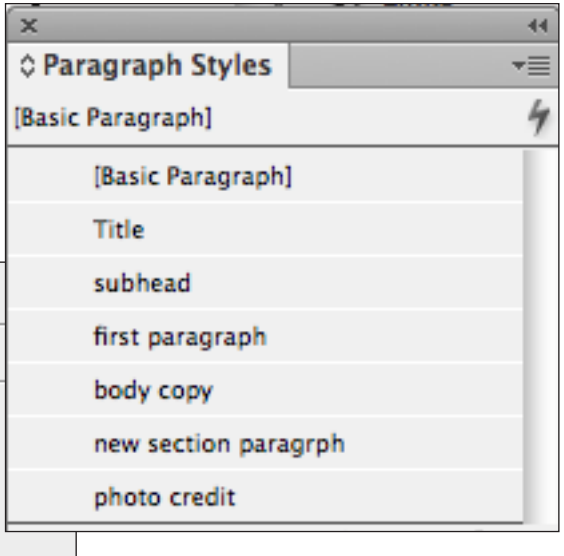

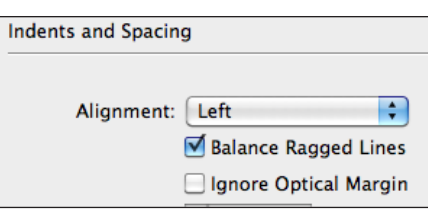

Also, you can balance ragged lines.

Explore the dialog box and experiment to discover all the many abilities you have through the **Paragraph Style Panel.** 

d